## Inhaltsverzeichnis

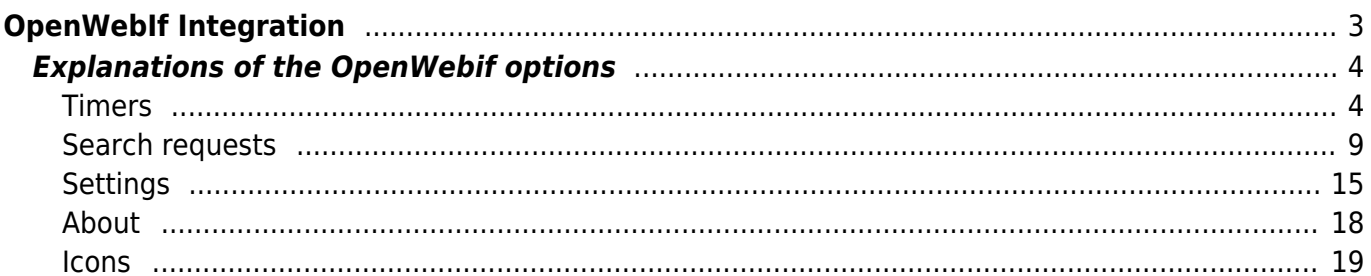

# <span id="page-2-0"></span>**OpenWebIf Integration**

Once SmartEPGvu<sup>+</sup> is installed it can be used in a web browser via OpenWebif. (When using wizos, OpenWwbif is a system plug in, so you do not have to install it.) In Openwebif SmartEPGvu<sup>+</sup> appears in the menu bar on the left and under Extras.

OpenWebif expands the capabilities of the Beyonwiz to include administration via browser, such as Internet Explorer Firefox, Opera, Safari…

These expanded capabilities also used by various wizos plugins, including  $SmartEPGvu^+$ .

This makes it possible for SmartEPGvu<sup>+</sup> to carry out functions such as editing search requests directly in the browser.

This has the great advantage that the PC keyboard can be used to insert text. You do not hneed to use the Beyonwiz virtual keyboard or attach a keyboard to a USB port.

Using SmartEPGvu<sup>+</sup> through OpenWebIf is very much like working on the Beyonwiz Vu+ itself, so that you can find your way around quickly.

SmartEPGvu<sup>+</sup> also offers its own skin for the VFD "Vacuum Fluorescent Display" which allows the scan progress bar to be displayed during the scan, similar to the display on the TV.

#### **SmartEPG Scan**

This transponder

Scan progress (00:03:46)

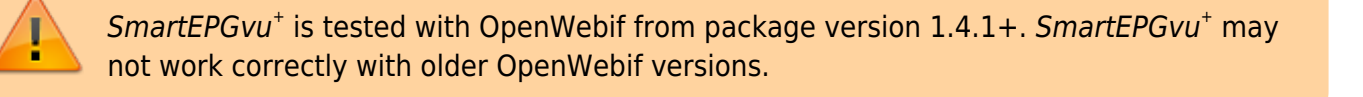

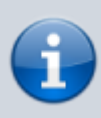

SmartEPGvu+ also works with the old web interface. However, only as a menu item under Extras, which links to a separate page /smartepgui/index.html. The web app therefore also runs "standalone" under /smartepgui/index.html. If the old and new interface are installed, SmartEPGvu+ can only register to the old web

interface. With the old interface, however, no picons are currently available.

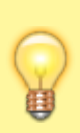

If SmartEPGvu<sup>+</sup> is only displayed under Extras, and in the side menu and/or the button for searching from the EPG is not displayed, the "classic interface" is probably used, i.e. the old Theme is enabled. In this case, go to Settings under Menu and activate "Use new design" there (set a tick).

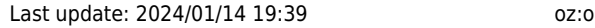

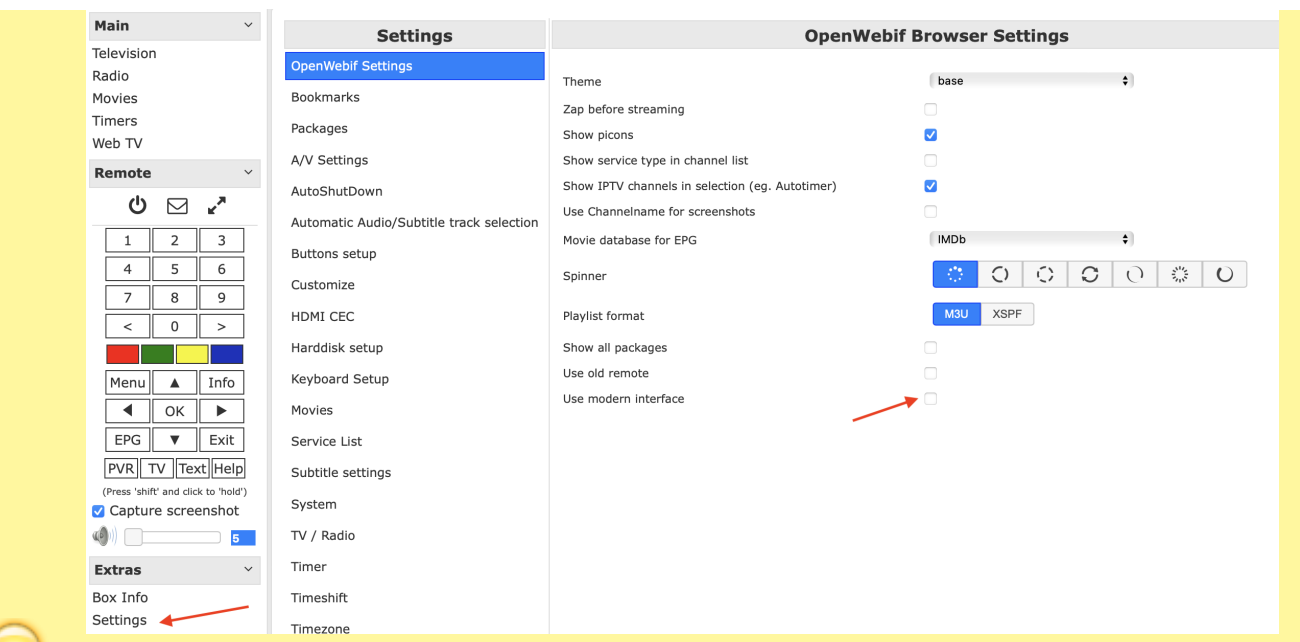

After a page refresh at the latest, the SmartEPGvu<sup>+</sup> menu item should also be visible again. The "City Lights" switch may then also need to be either turned on or off.

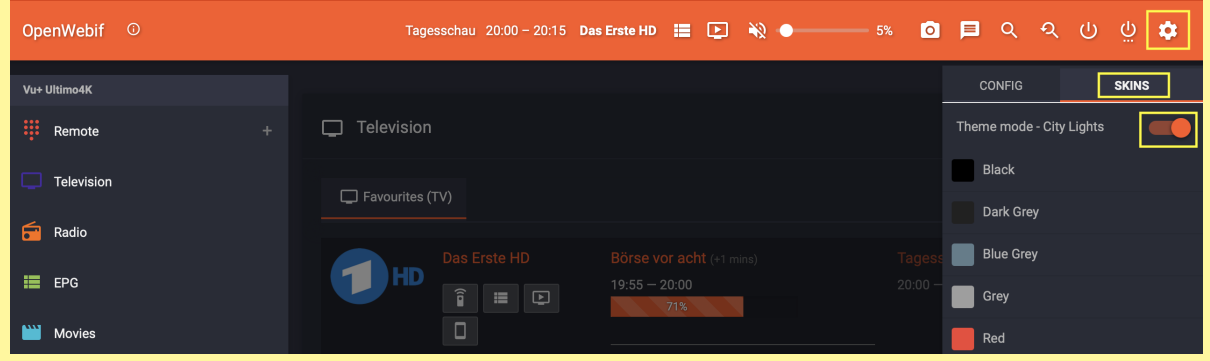

The SmartEPGvu<sup>+</sup> web interface can alternatively be called up directly in the browser with the IP address of the Vu+:

http://<IP der VU>/smartepgui

## <span id="page-3-0"></span>**Explanations of the OpenWebif options**

#### <span id="page-3-1"></span>**Timers**

The Reservations view shows existing timers.

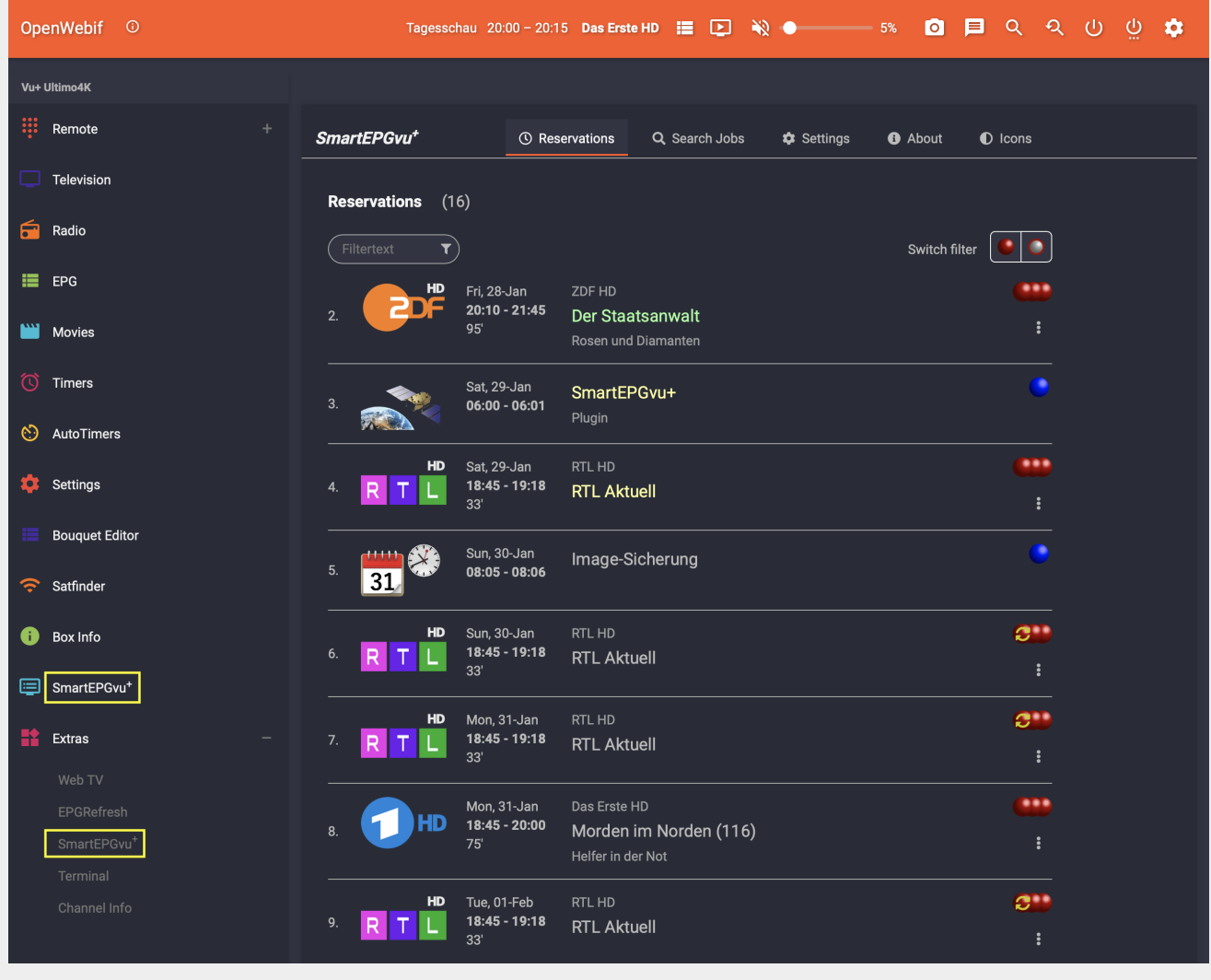

By clicking on the name of the program, the description of the program is displayed.

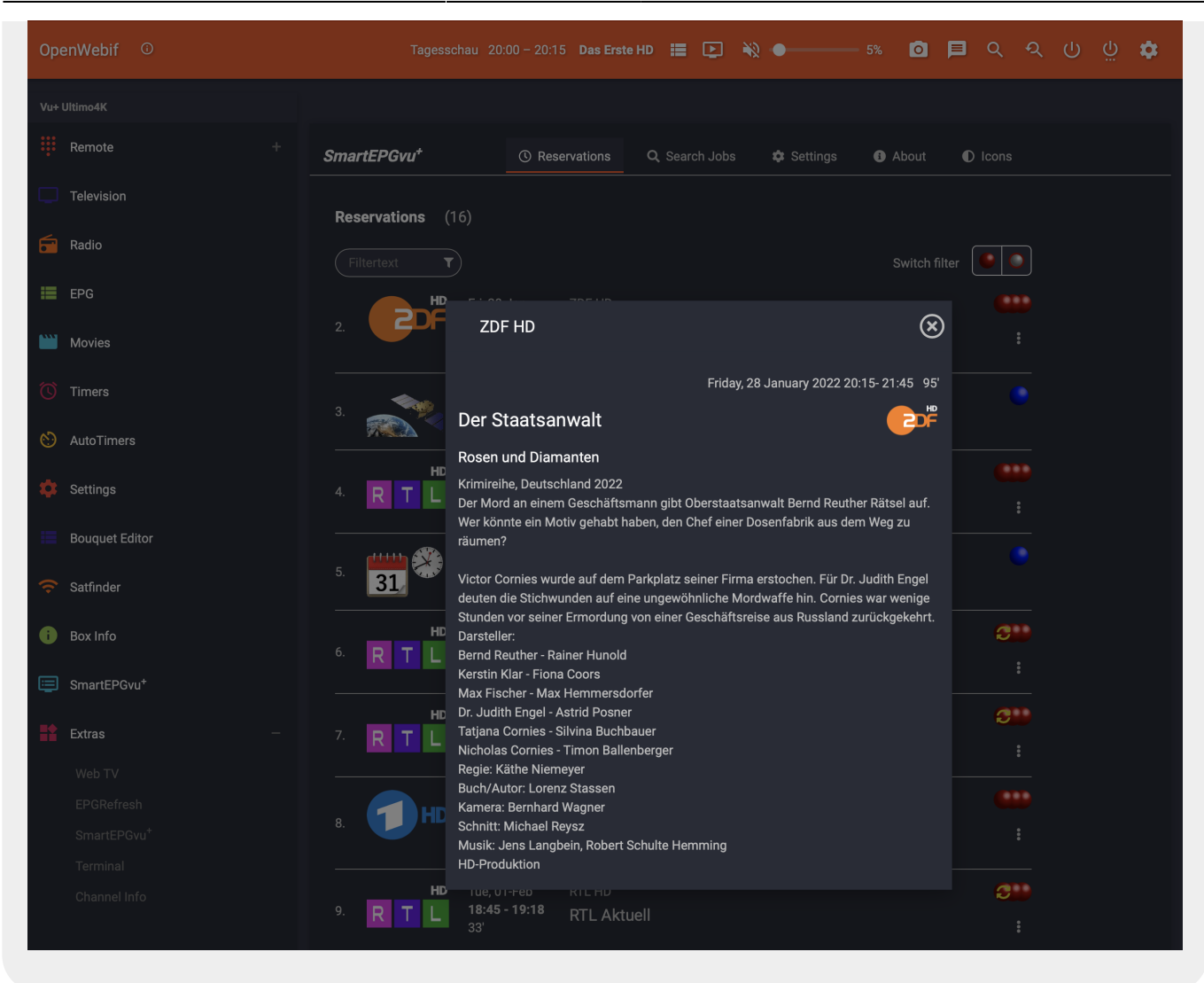

Using this symbol **in a** located to the right of each timer, you can see and access the timer related options for that timer. The available options are indicated by the timer icon. If the timer icon is a SmartEPGvu<sup>+</sup> timer icon, the timer can be can be edited, deleted, blocked, [Timer Types](https://nayal.de/doku.php/oz:timersymbole) changed or the [File Database Editor](https://nayal.de/doku.php/oz:filedb) called. Timers with an IceTV timer icon, can only be deleted, blocked, or the [File Database Editor](https://nayal.de/doku.php/oz:filedb) called.

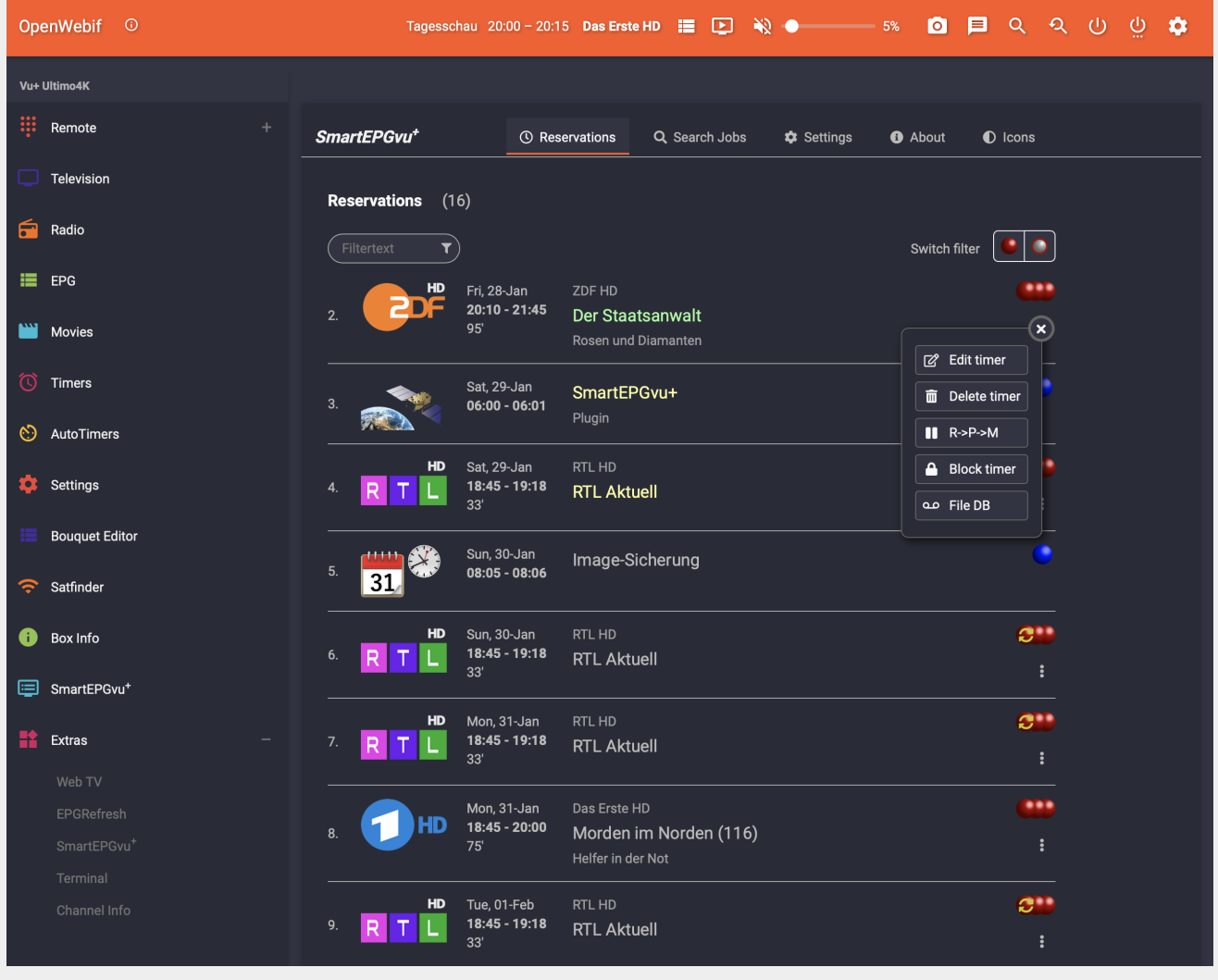

In the Customize field, VPS or EPG can be selected. Details about this function are explained in more detail under [VPS and EPG function.](https://nayal.de/doku.php/en:vps_und_epg) These functions are not supported by wizos.

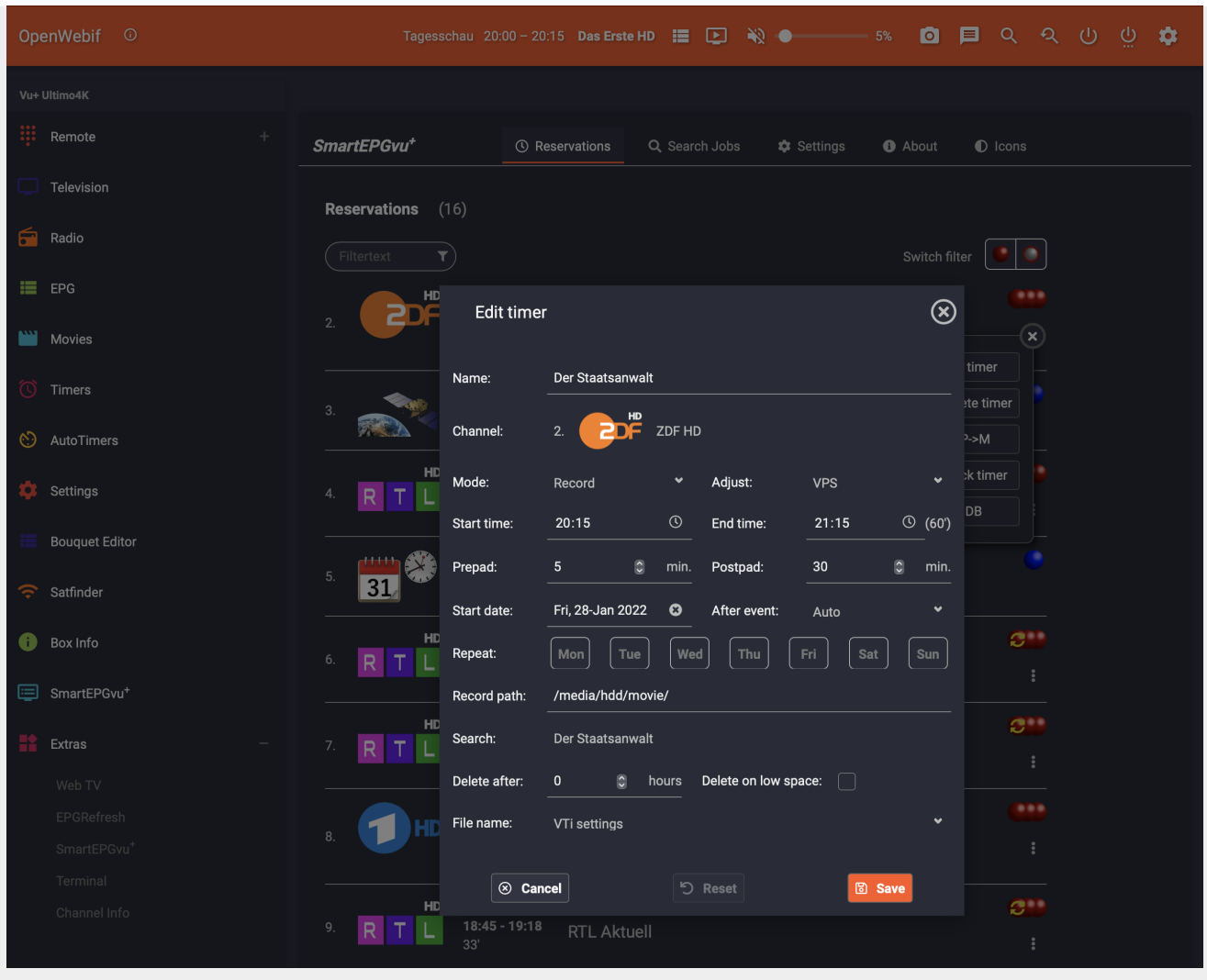

Whenthe File Database Editor is selected, after clicking this icon **a new window opens with** the option to change the filter from block to unlock or vice versa.

This option can be accessed for all test search recording timers and EPG events.

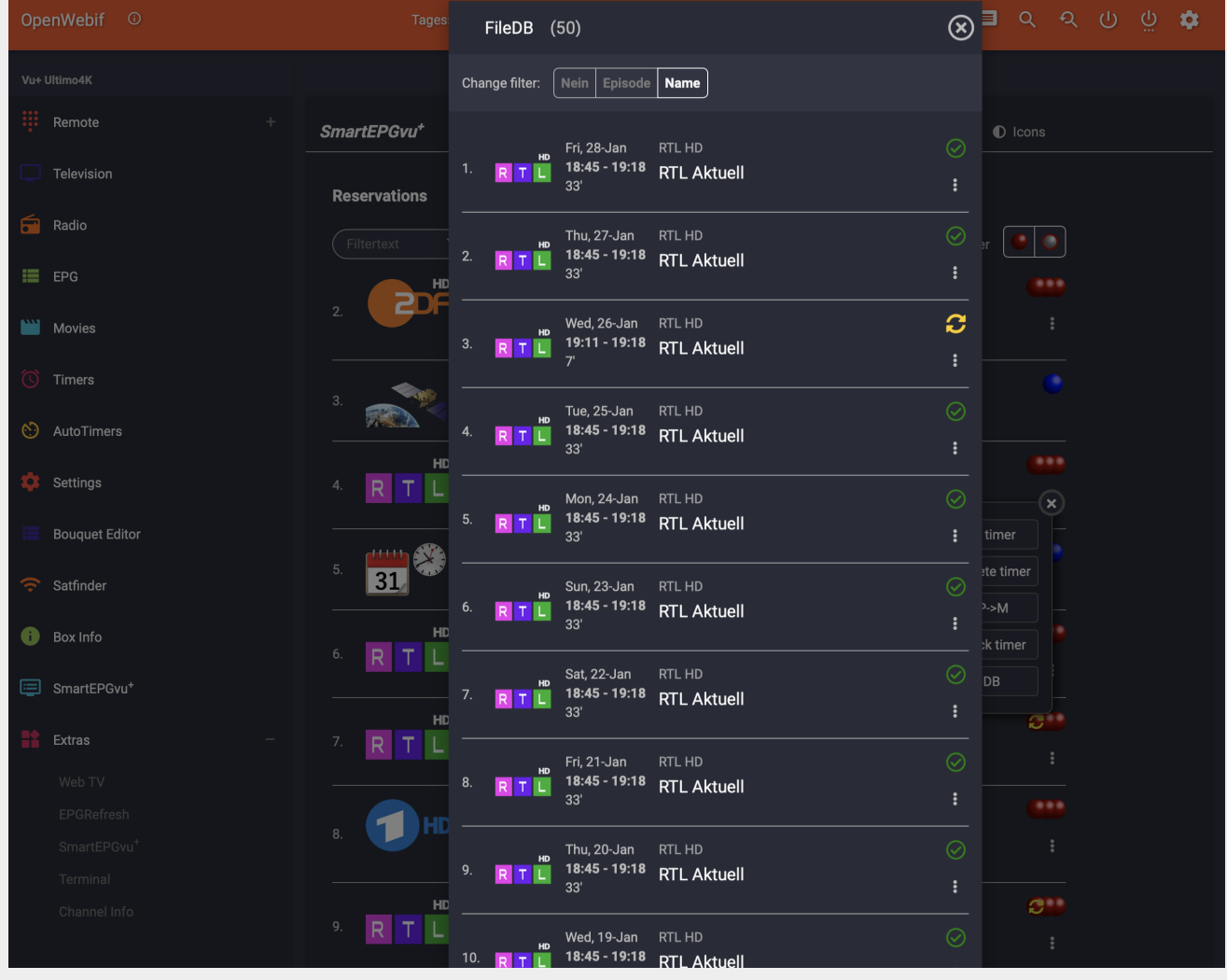

## <span id="page-8-0"></span>**Search requests**

Clicking on a search opens a window in which the search can be edited.

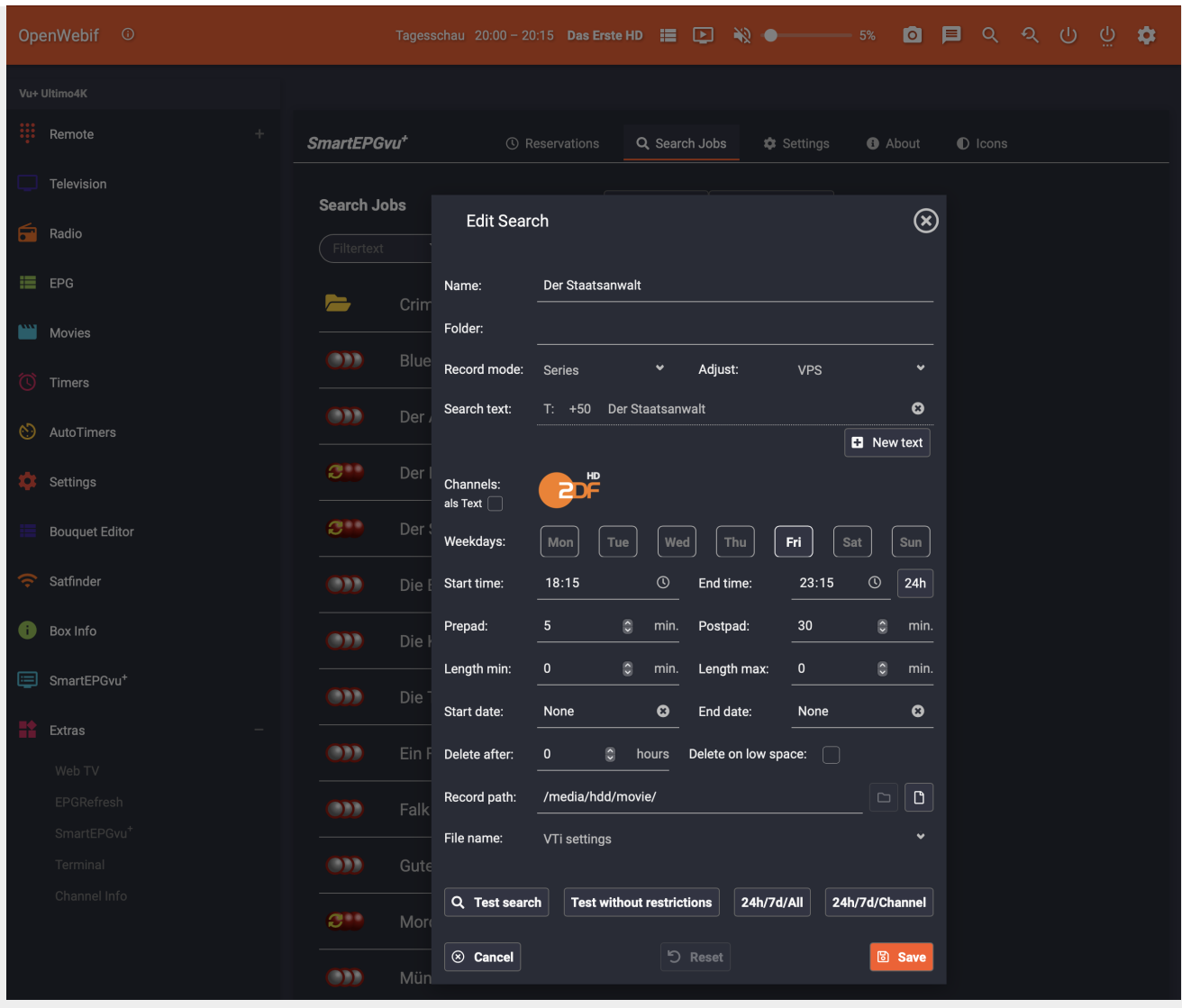

If you click on the search text in the previous view, another window opens in which the search can be easily adjusted using the keyboard.

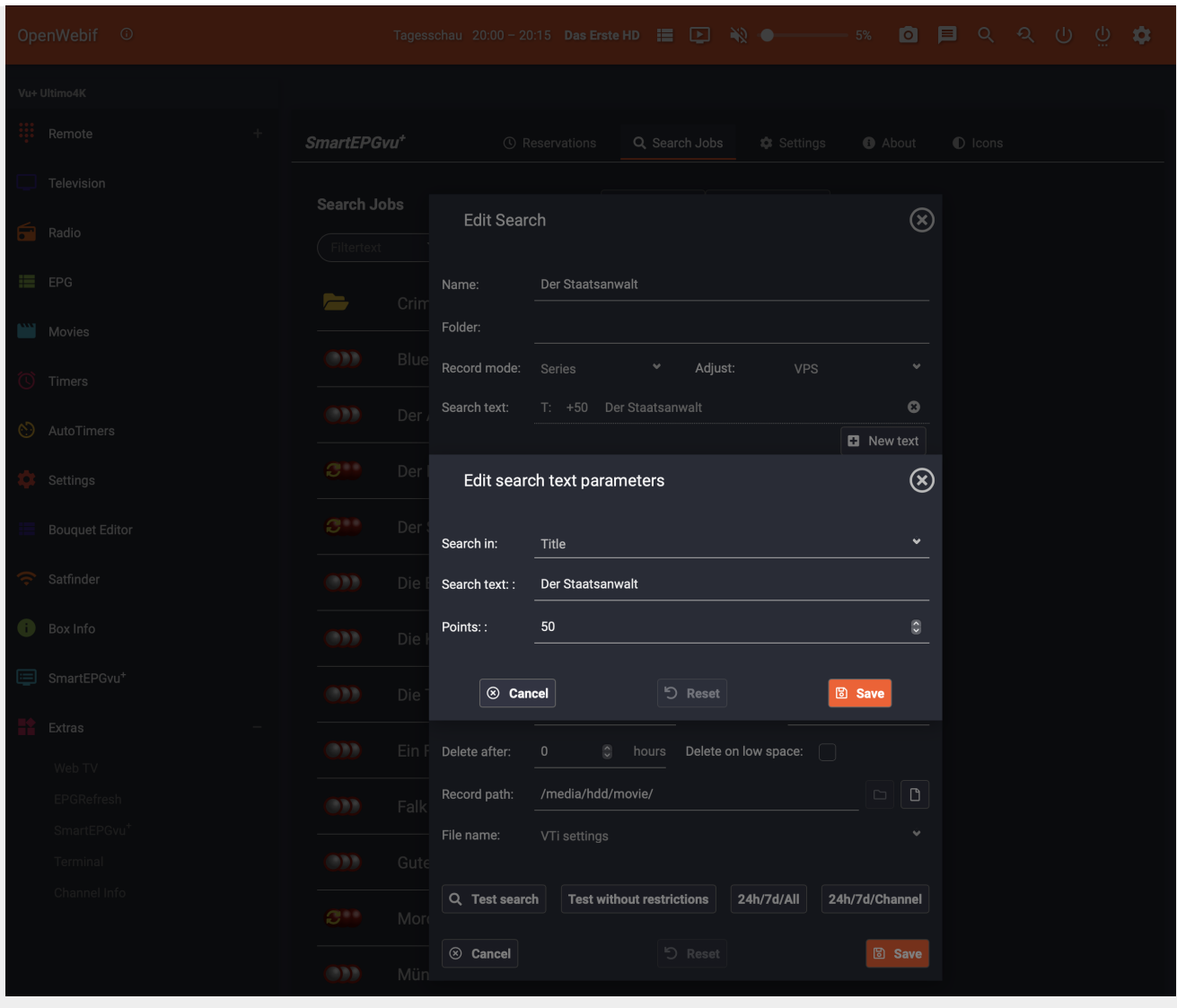

In the upper area it is possible to display only searches with using the selection option "Show searches with timers". It is also possible to search for specific terms using the "Filter text" field.

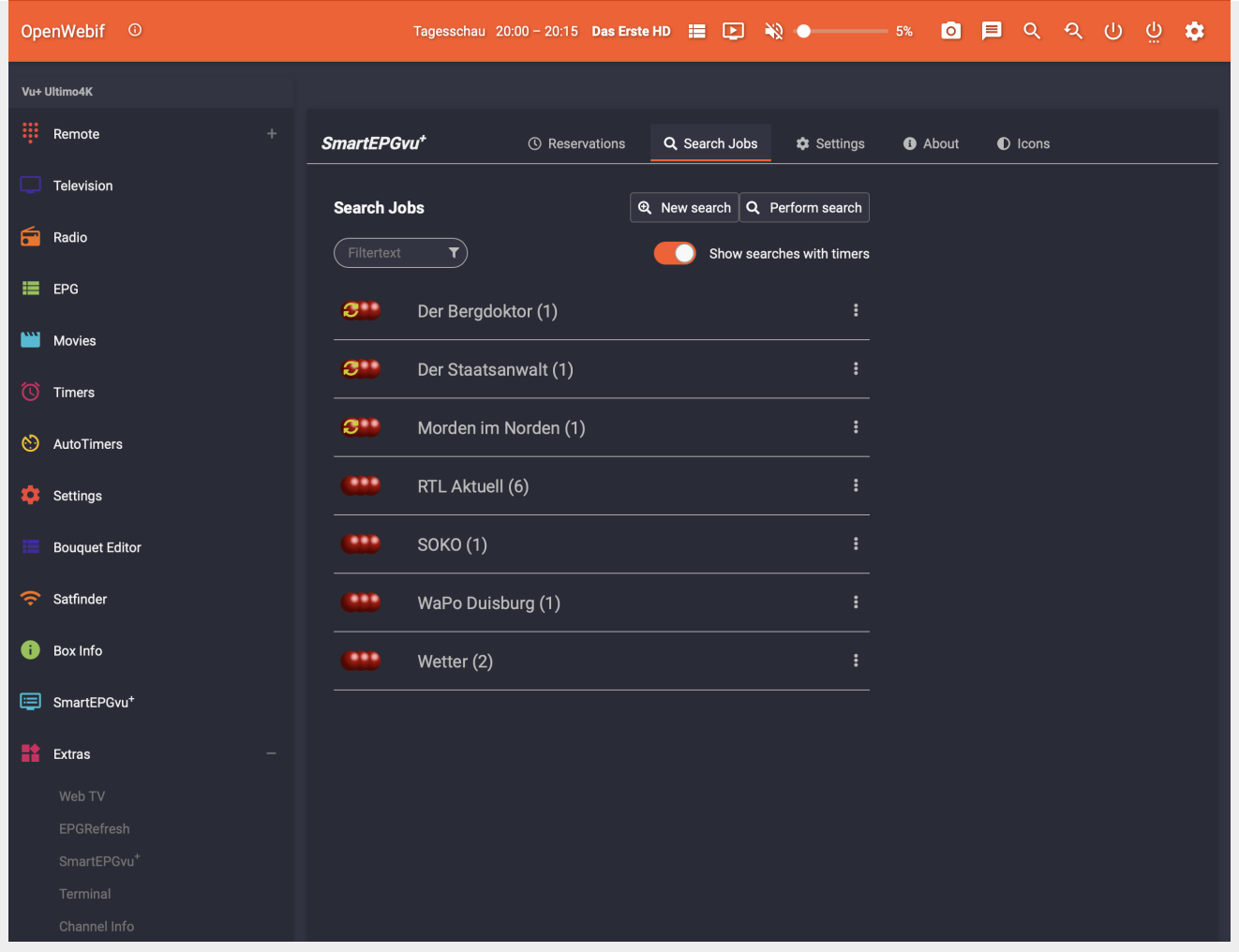

A search can be deleted, searched for or blocked using this symbol which is shown to the right of each search. It is also possible to delete or display the timers associated with the search.

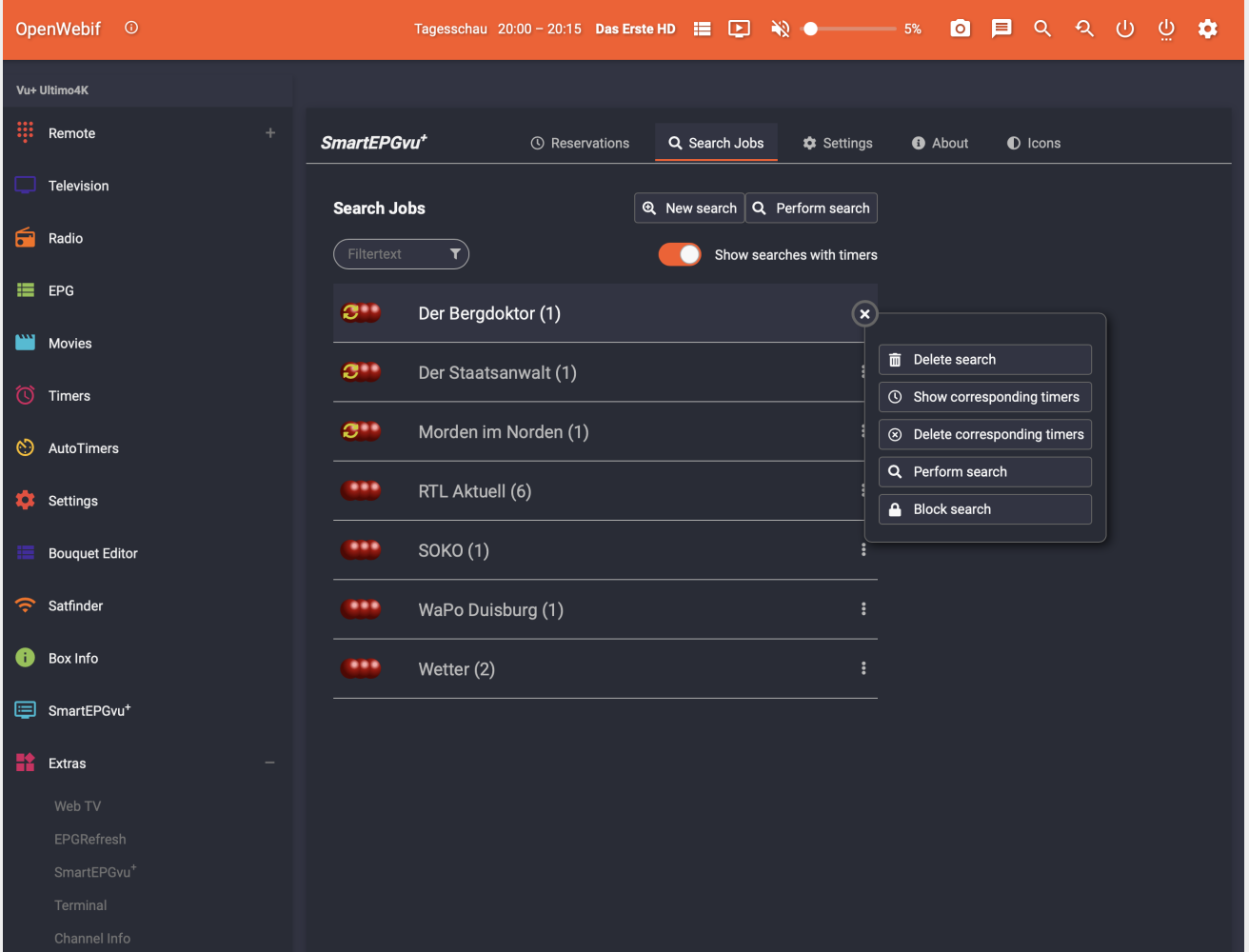

A special function is the integration of a button in the OpenWebif event window to create search jobs for SmartEPGvu<sup>+</sup> or for setting a timer directly from the EPG. A search can be created by clicking on the SmartEPGvu<sup>+</sup> button.

Ifyou click on the  $\ddot{\hspace{1cm}}$  a timer can be created, edited, blocked, etc. If the event has the timer from a search job, the "Set Timer" button does not create a new job, but the existing one is opened. If the show has already been recorded before and is in the database, the  $\overline{QQ}$  symbol will appear on the right.

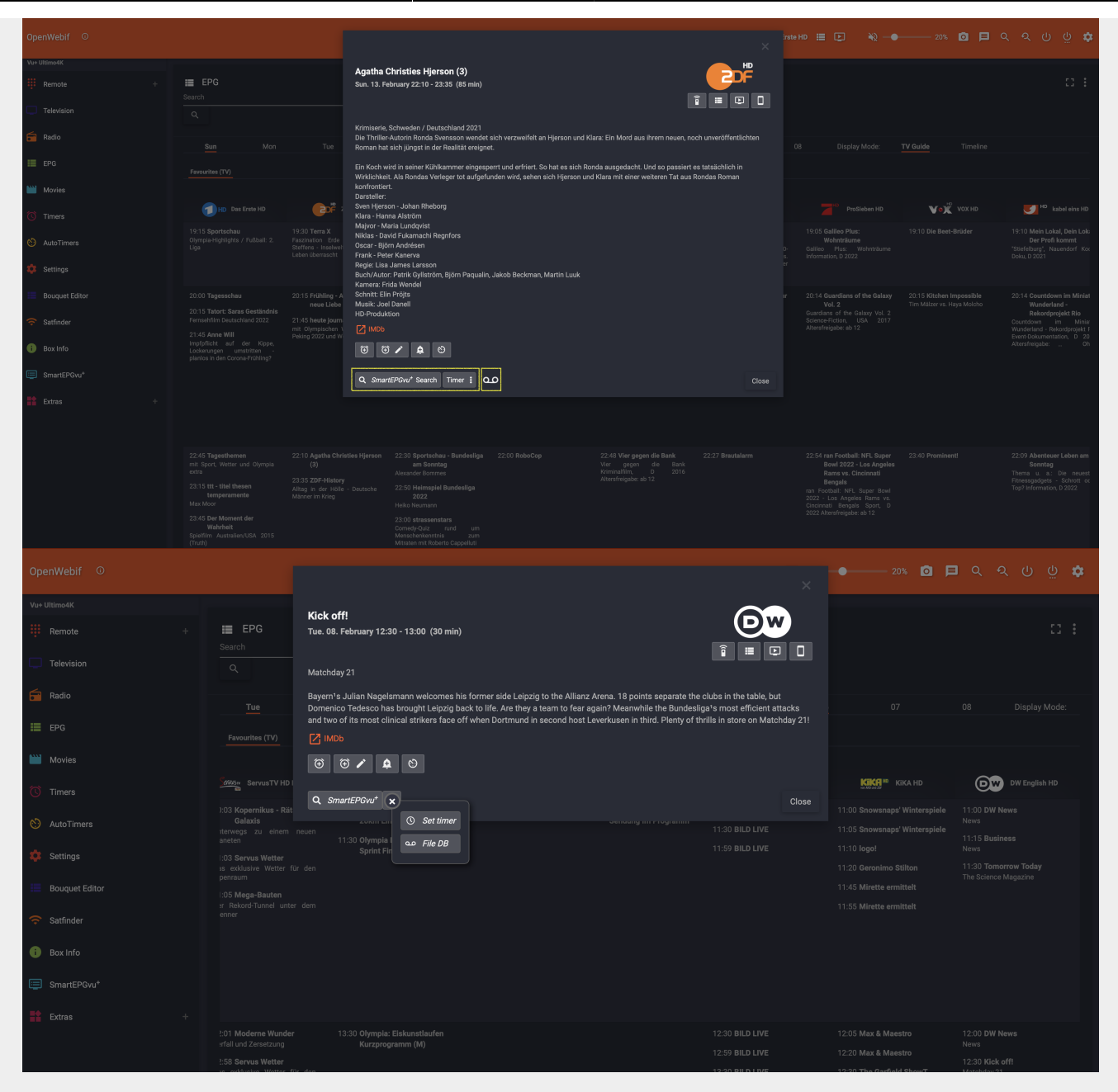

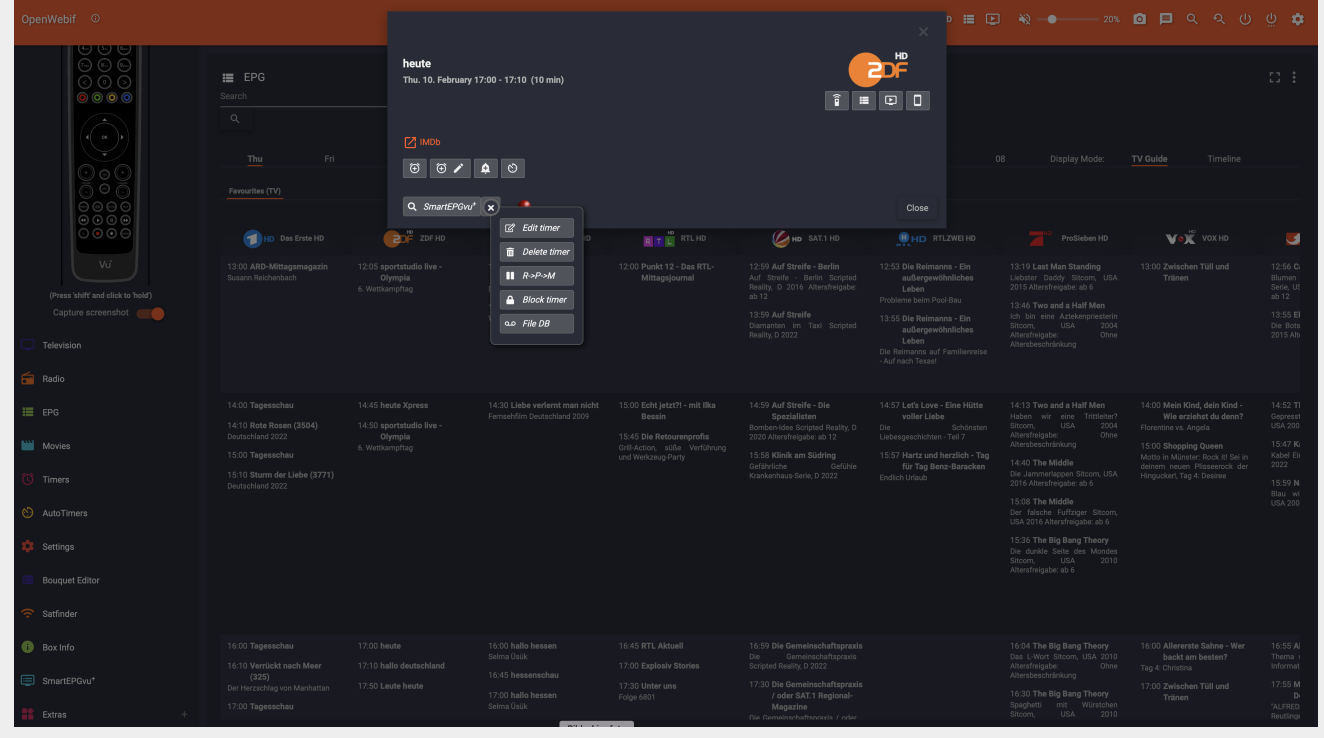

## <span id="page-14-0"></span>**Settings**

All settings can be made here, just like in the SmartEPGvu<sup>+</sup> menu. The setting options are shown below. The explanations of the individual points can be reached via the following links:

[First Menu Screen](https://nayal.de/doku.php/oz:menue1) [Second Menu Screen](https://nayal.de/doku.php/oz:menue2) [Third Menu Screen](https://nayal.de/doku.php/oz:menue3) [Fourth Menu Screen](https://nayal.de/doku.php/oz:menue4)

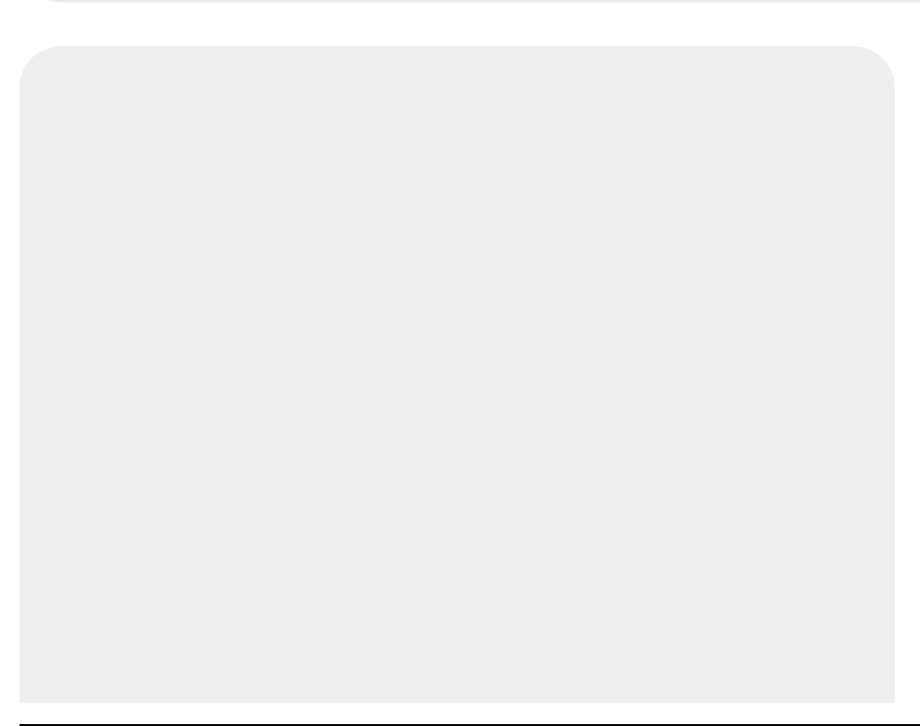

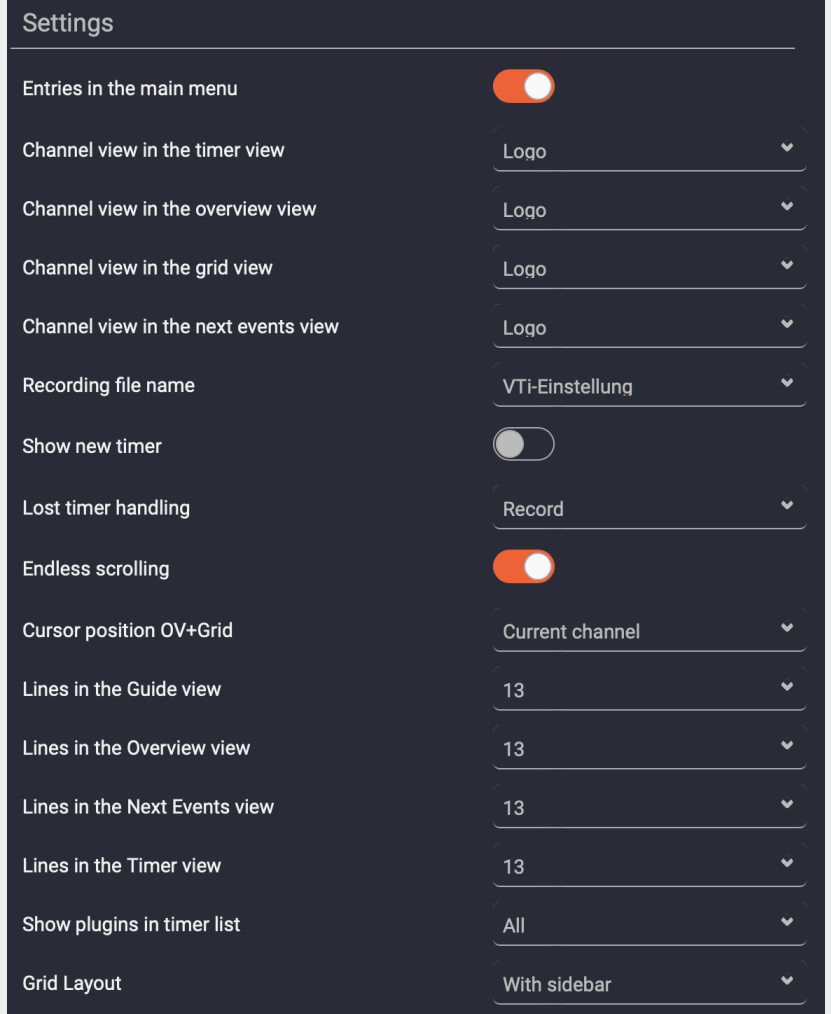

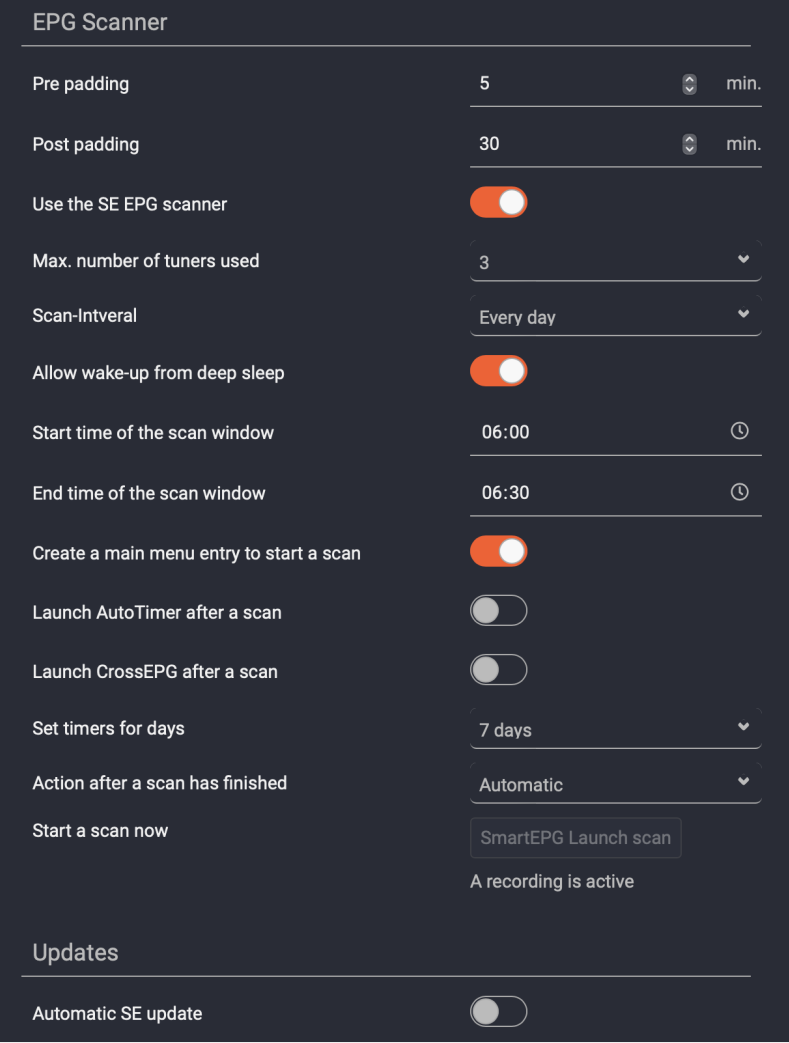

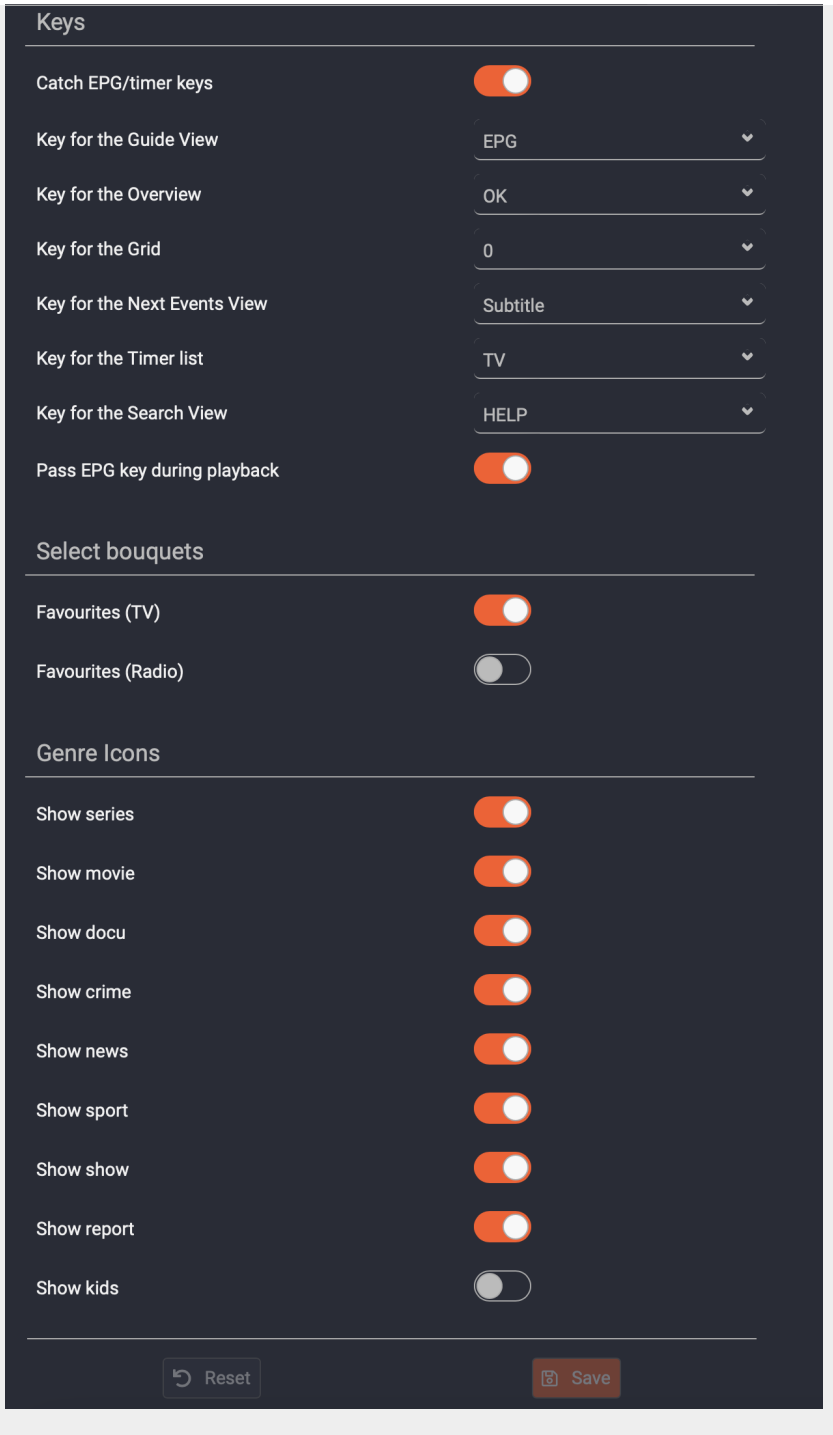

### <span id="page-17-0"></span>**About**

The SmartEPGvu<sup>+</sup> version currently installed on the Vu+ is displayed here. Furthermore, the SmartEPGvu<sup>+</sup> Wiki, the Board and the update page can be accessed directly via the links. As a useful addition, the Scan Information for the last scan performed is displayed .

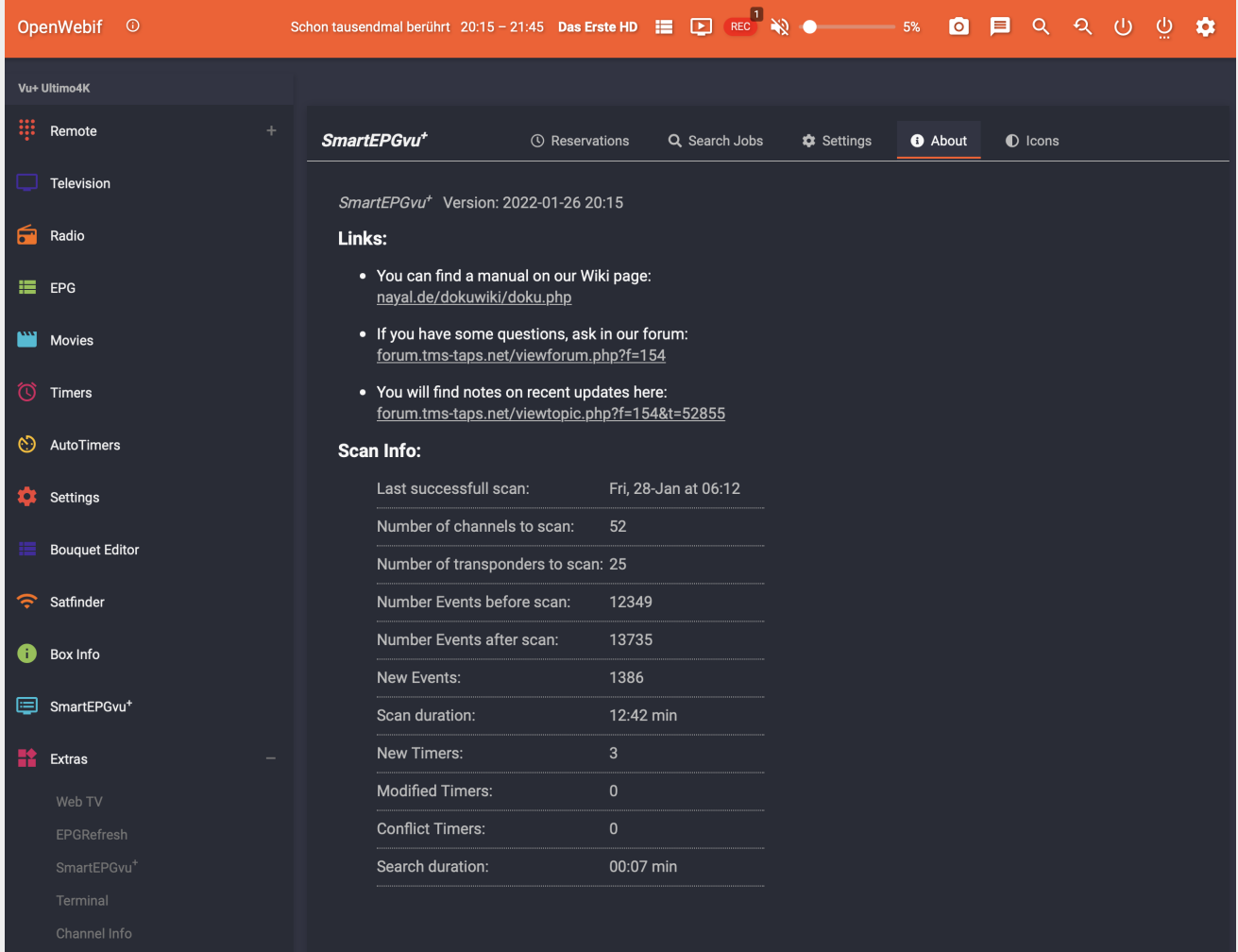

#### <span id="page-18-0"></span>**Icons**

All available icons are listed here including the description of the icons. In addition, for all SmartEPGvu<sup>+</sup> icons in the WebIF, the description of the icon is displayed when you move the mouse over it.

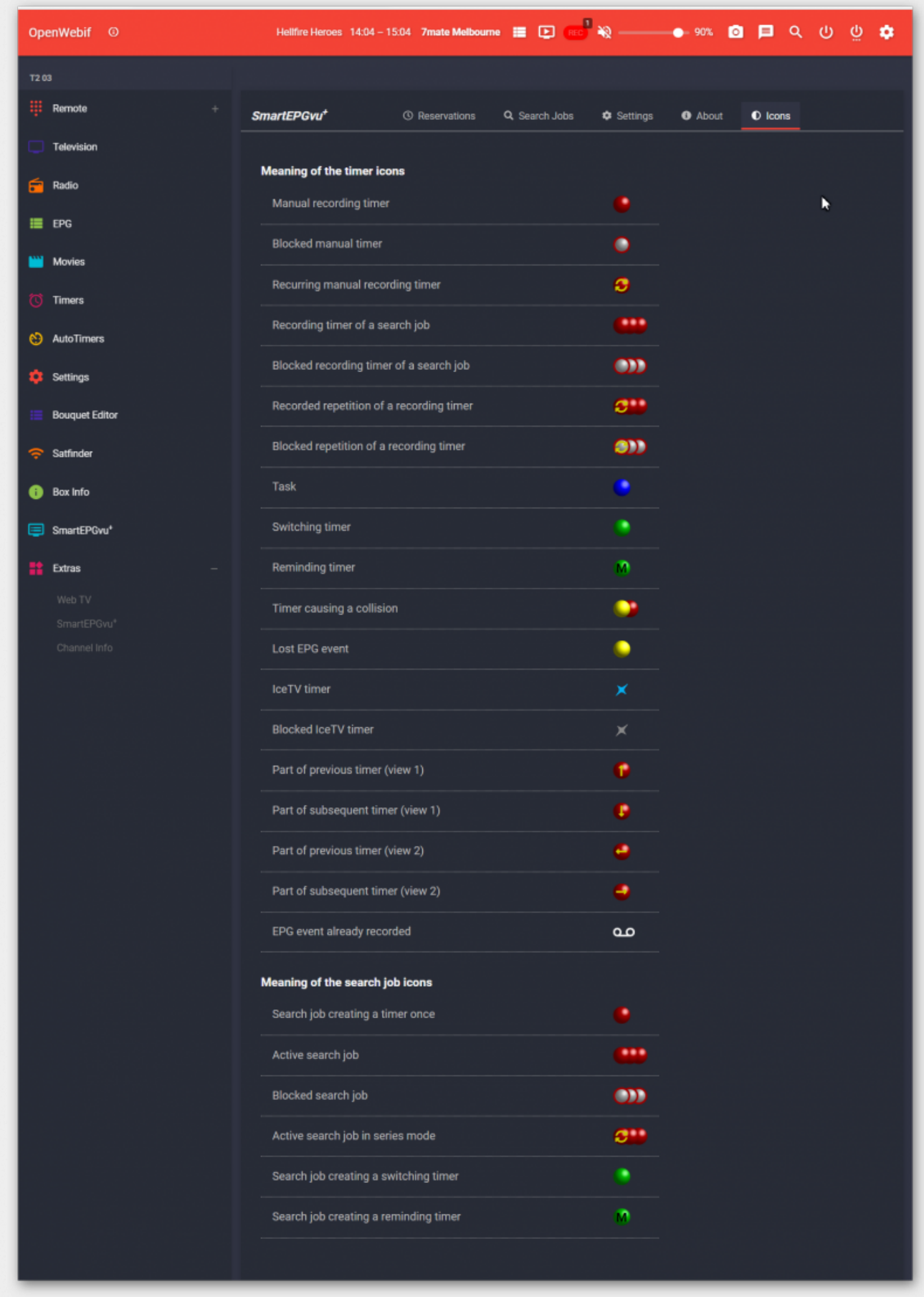

From: <https://nayal.de/>-

Permanent link: **<https://nayal.de/doku.php/oz:openwebif>**

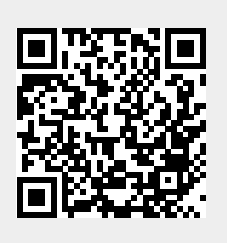

Last update: **2024/01/14 19:39**